#### **Краткое руководство пользователя по работе с Web-ИРБИС**

Программное обеспечение Web-ИРБИС предназначено для обеспечения удаленного доступа пользователей (через Интернет) к электронным каталогам (ЭК) системы ИРБИС. С помощью Web-ИРБИС можно найти книгу, журнал или отдельную статью в периодических изданиях, которые есть в фондах библиотек ГО Заречный; если найденная статья или книга имеется в отсканированном виде (полный текст), пользователь может ее прочитать на экране своего компьютера или другого устройства в режиме онлайн. Для полного доступа к возможностям Web-ИРБИС, рекомендуется авторизоваться по своему читательскому билету. Также можно воспользоваться гостевым входом, но в этом случае просмотр полных текстов возможен только для местных газет.

Начать работать с ЭК библиотек Заречного можно двумя способами:

1. Зайти по прямой ссылке: [http://141.105.24.237/cgi](http://141.105.24.237/cgi-)bin/irbis64r\_plus/cgiirbis\_64\_ft.exe?C21COM=F&I21DBN=CVKNIGI\_FULLTEXT&P21DBN=CVKNIGI&Z21ID=

2. Зайти на сайт МКУ ГО Заречный "ЦБС» по ссылке: [https://zar-biblio.prosvet-edu.ru/](http://zarbiblio.ru/) и далее по ссылке «Электронныйкаталог» или Ресурсы – Электронный каталог.

### **Авторизация**

При входе на главную страницу Web-ИРБИС, пользователю предстоит ввести свои логин и пароль (при его наличии) в строки (1) и (2) соответственно, и нажмите Войти (4). Логин – это 4-5 цифр – номер читательского билета. Пароль по умолчанию отсутствует, но может быть установлен библиотекарем как при регистрации читателя, так и в дальнейшем по желанию читателя или по другой необходимости.

Если логин и пароль Вам неизвестны, или Вы их забыли, позвоните по одному из указанных на странице телефонов для их выяснения. Если позвонить нет возможности, или Вы не записаны в библиотеках ГО Заречный, то воспользуйтесь «гостевым» входом – нажмите ссылку (3) Войти как Гость.

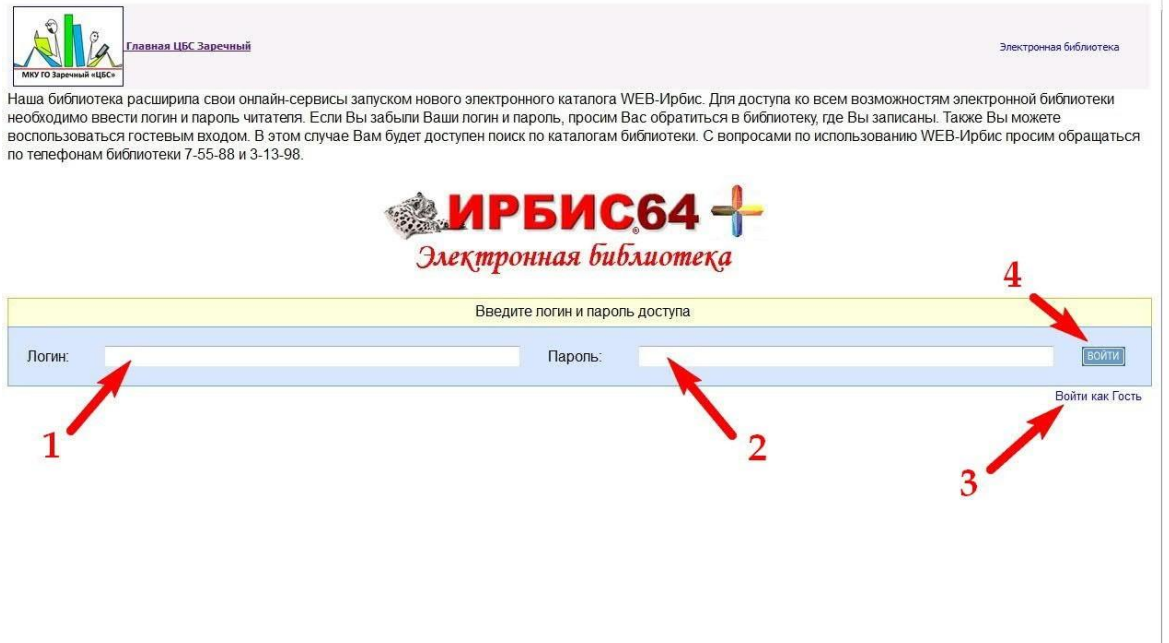

После входа с логином или как Гость, откроется следующая страница – поисковая. В правой части страницы окно Вашего персонального формуляра, в котором Вы можете просмотреть свои закладки, историю запросов.

Примечание: информация в формуляре о литературе на руках, корзине заказов находится в процессе наполнения, и первое время может не отображаться.

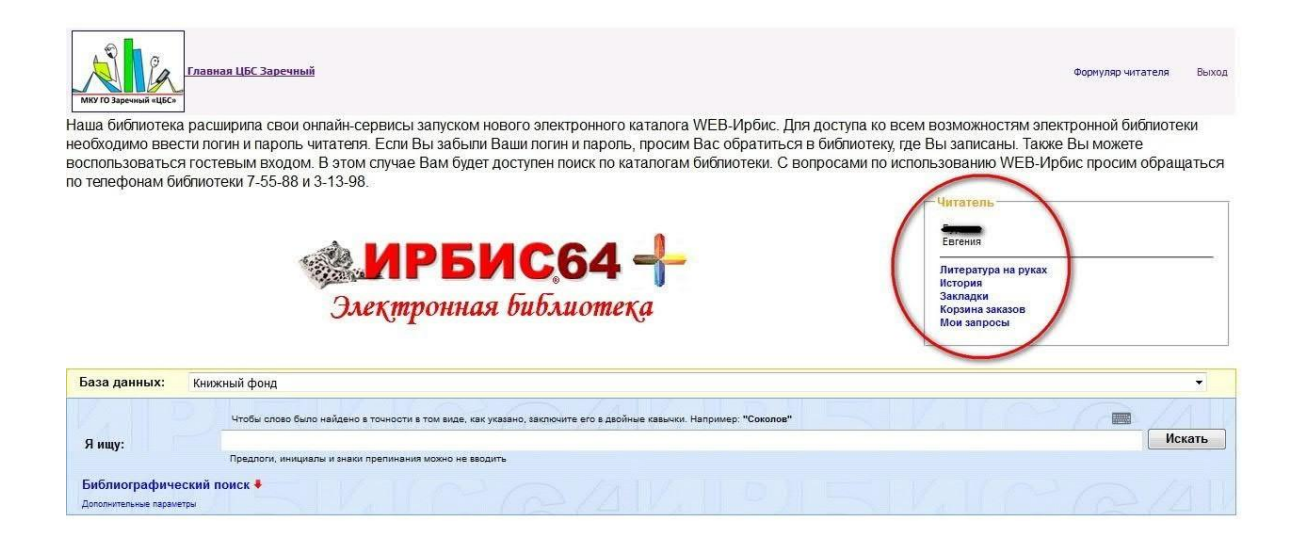

# **Поисковые возможности Web-ИРБИС**

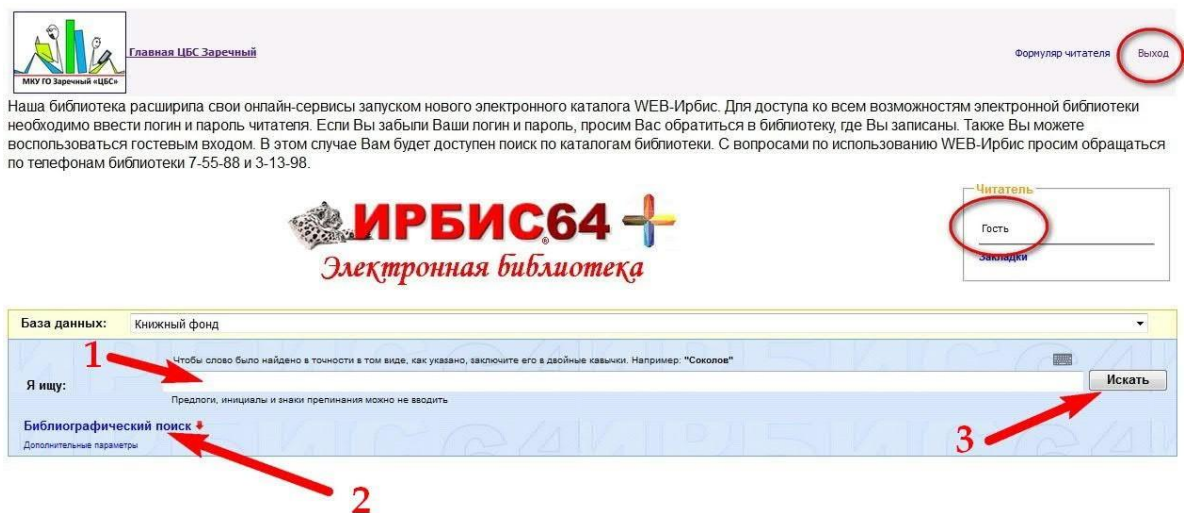

Интерфейс Web-ИРБИС выглядит следующим образом: в центре расположена строка поиска (1), справа – кнопка Искать (3). Для углубленного поиска есть раскрывающийся список Библиографический поиск (2). Центральная часть под строкой поиска предназначена для просмотра результата.

По умолчанию, при открытии Web-ИРБИС, поиск настроен по базе данных «Книжный фонд» вид поиска «Стандартный». Несмотря на выбранную базу Книжный фонд, работает этот вид поиска по всем доступным базам данных. Результаты поиска Вы увидите на следующем рисунке. Выбор базы осуществляется нажатием на строку «База данных».

## **Вид поиска - «Стандартный» (с одной поисковой строкой).**

«Стандартный» вид поиска – это самый простой и удобный вид поиска. Он позволяет осуществлять поиск по ключевым словам, автору, названию или году издания, на лету подсказывая варианты поисковых слов. Нулевой результат возможен в двух случаях: либо издание отсутствует в библиотеке, либо запрос был введён некорректно и следует повторить попытку. Строка «Найдено в других БД» показывает, сколько документов найдено в других базах данных по данному запросу. Перейти в другую базу возможно, кликнув по ней (нажав один раз левой клавишей мыши), и также вернуться обратно.

Пример на рисунке ниже:

по слову «заречный» в фондах библиотек нашлось 23451 результат (2), в том числе в базах «Краеведение Урала – 864, СМИ ГО Заречный – 5088, и т.д. (1).

Примечание: результат поиска очень большой, и не совсем корректный, т.к. включает в себя держателя документов – МКУ ГО Заречный «ЦБС» - наши библиотеки. Для более точного поиска следует воспользоваться библиографическим поиском, нажав на ссылку Библиографический поиск.

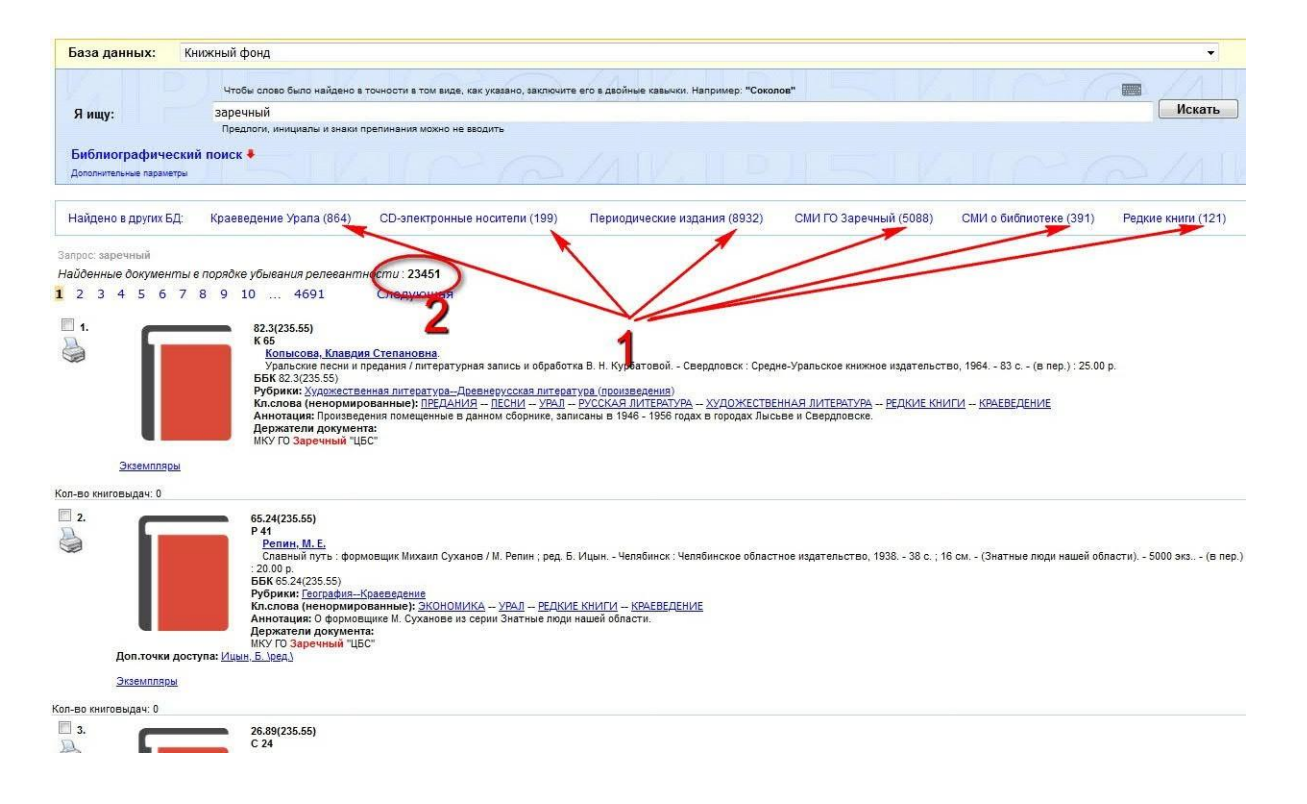

### **Вид поиска - «Библиографический» (по нескольким поисковым строкам).**

В таком поиске могут быть одновременно заданы несколько поисковых критериев. Область поиска состоит из восьми полей. В первом поле (1) можно указать любой параметр: по ключевым словам, автору, заглавию, году издания. При поиске «по автору» (2) или «по заглавию» (3) рекомендуется выбирать один из вариантов подсказки. Также можно указать Вид издания, тематику, выбрать год/года издания. Отдельно обращаем внимание на строку Дата поступления. Эта строка поможет Вам следить за новыми поступлениями в библиотеки.

Поставив галочку Наличие полного текста (4), в результат поиска попадут только имеющиеся полнотекстовые издания/статьи, как отсканированные, так и, например, в виде архивных номеров газет на сайтах издательств.

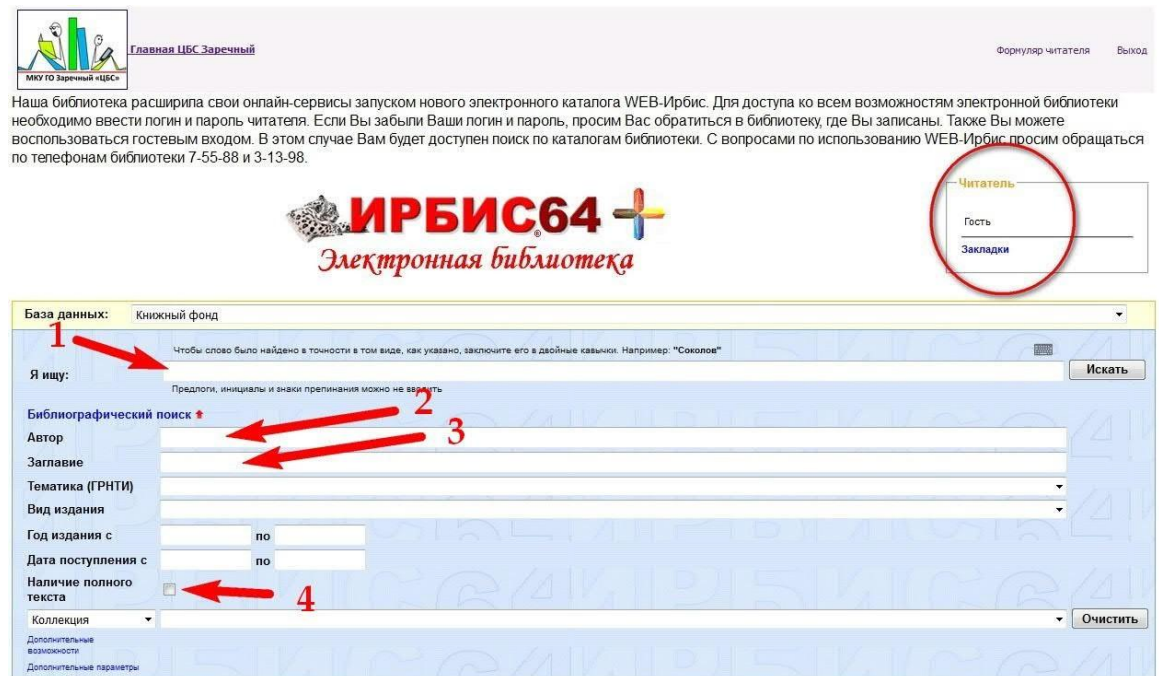

**Пример поиска по автору** (Толстой)(2) **и по заглавию** (война и мир)(3) показан на рисунке ниже. Результат поиска в количестве 29 записей, представлен на 6 страницах. Как Вы видите, найдены издания только в базе Книжный фонд. Найденные результаты можно отсортировать, для удобства, по автору, заглавию, году издания или типу документа.

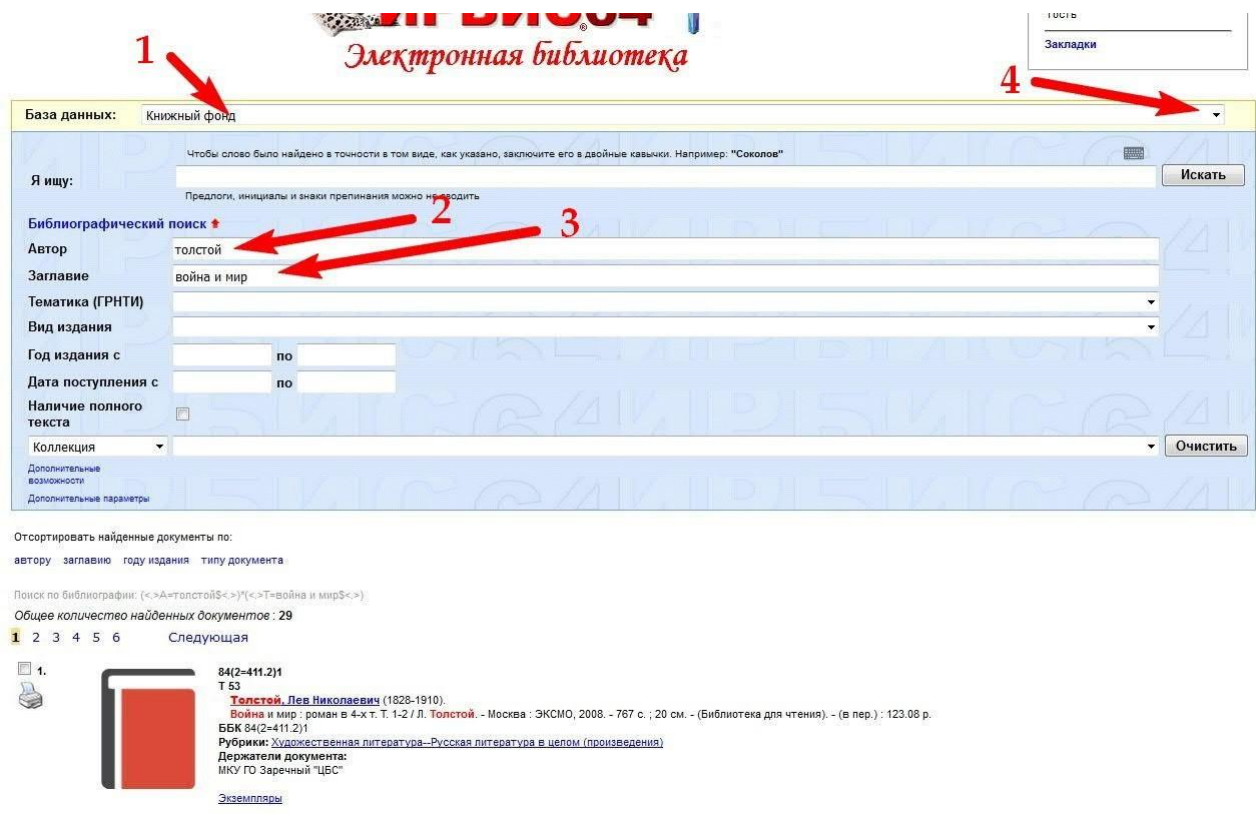

**Пример поиска по авто**ру (Прилепин)(2) показан на рисунке ниже.

Результат поиска в количестве 22 записей, представлен на 5 страницах. Как Вы видите, найдены издания только в базах Книжный фонд и Периодические издания.

Нажав на ссылку Экземпляры (4), Вы увидите конкретные библиотеки, где находится данное издание. На рисунке видно наличие экземпляра в Филиале на ул. Кузнецова (буква Ф).

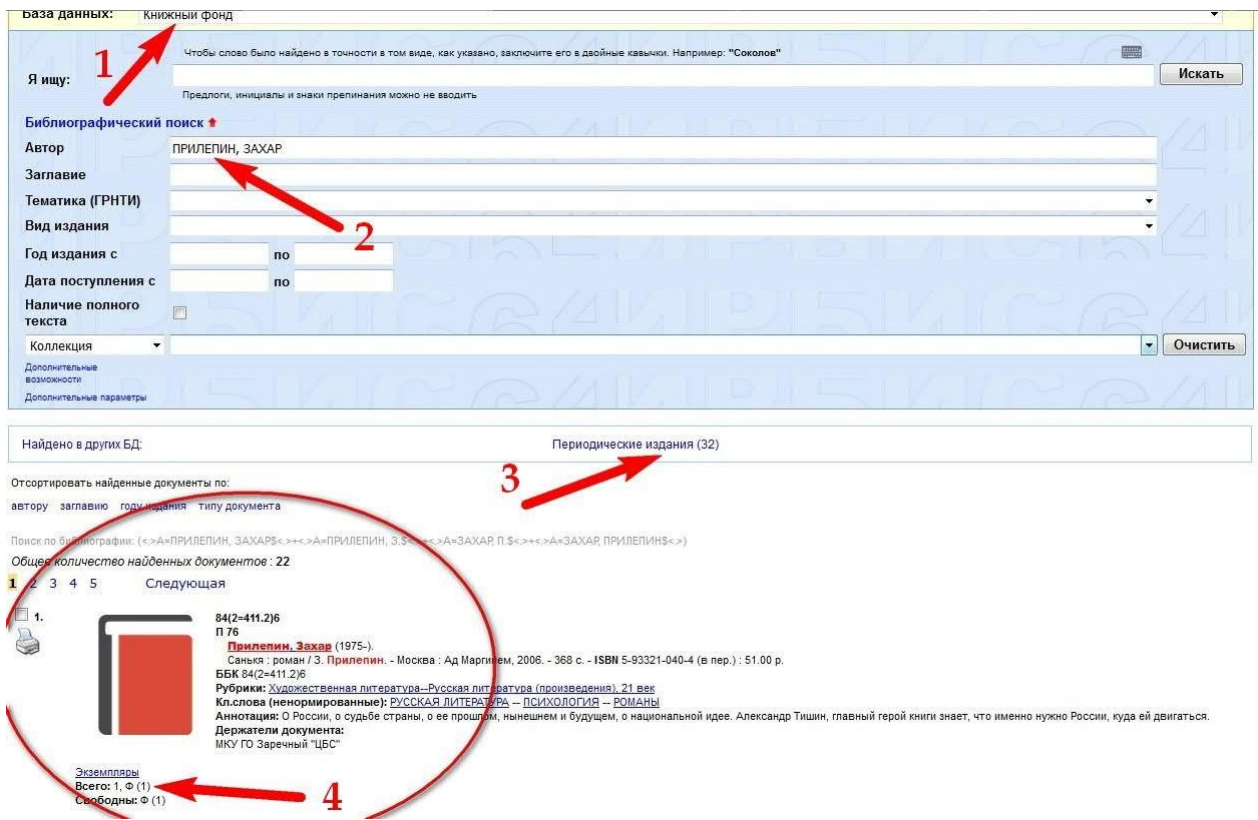

**Пример поиска с наличием полного текста** на рисунке ниже.

По слову «пенсионный» и с отметкой Наличие полного текста, найден один документ с названием «Пенсионный час» в базе СМИ о библиотеке. Полный текст этой статьи Вы можете открыть по ссылке Постраничный просмотр полного текста.

Если читатель авторизуется под своим логином, а не как Гость, то ему будет доступно и скачивание статьи в виде файла.

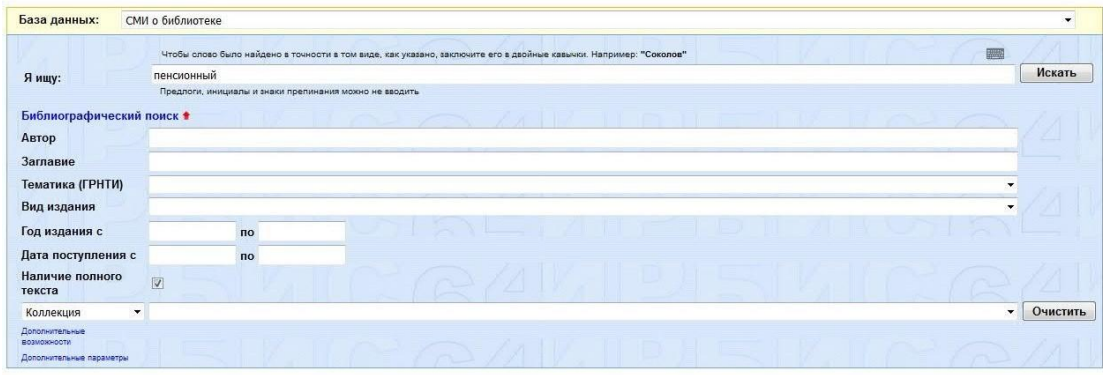

Запрос: пенсионный<br>Поиск по библиографии: «.»∨≈FT<.»

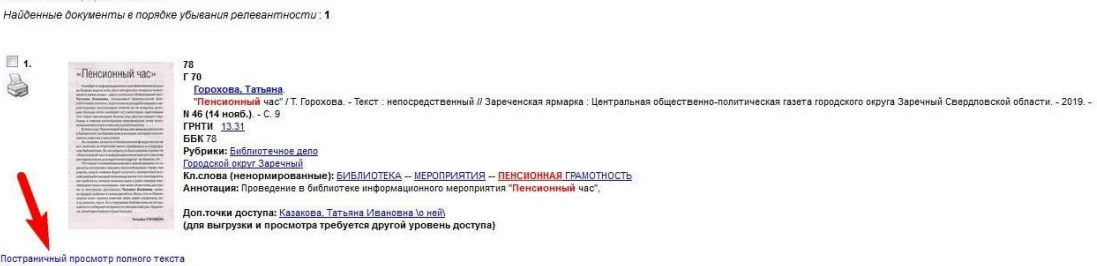

Постраничный просмотр полного текста<br>Нет прав на скачивание полного текста<br>Кол-во книговыдач: 0<br>Кол-во обращений к полному тексту: 1

### **Окно постраничного просмотра полного текста.**

Управление: Регулировка масштаба (увеличить/уменьшить) (1), Сохранить файл (2), Поставить закладку (3).

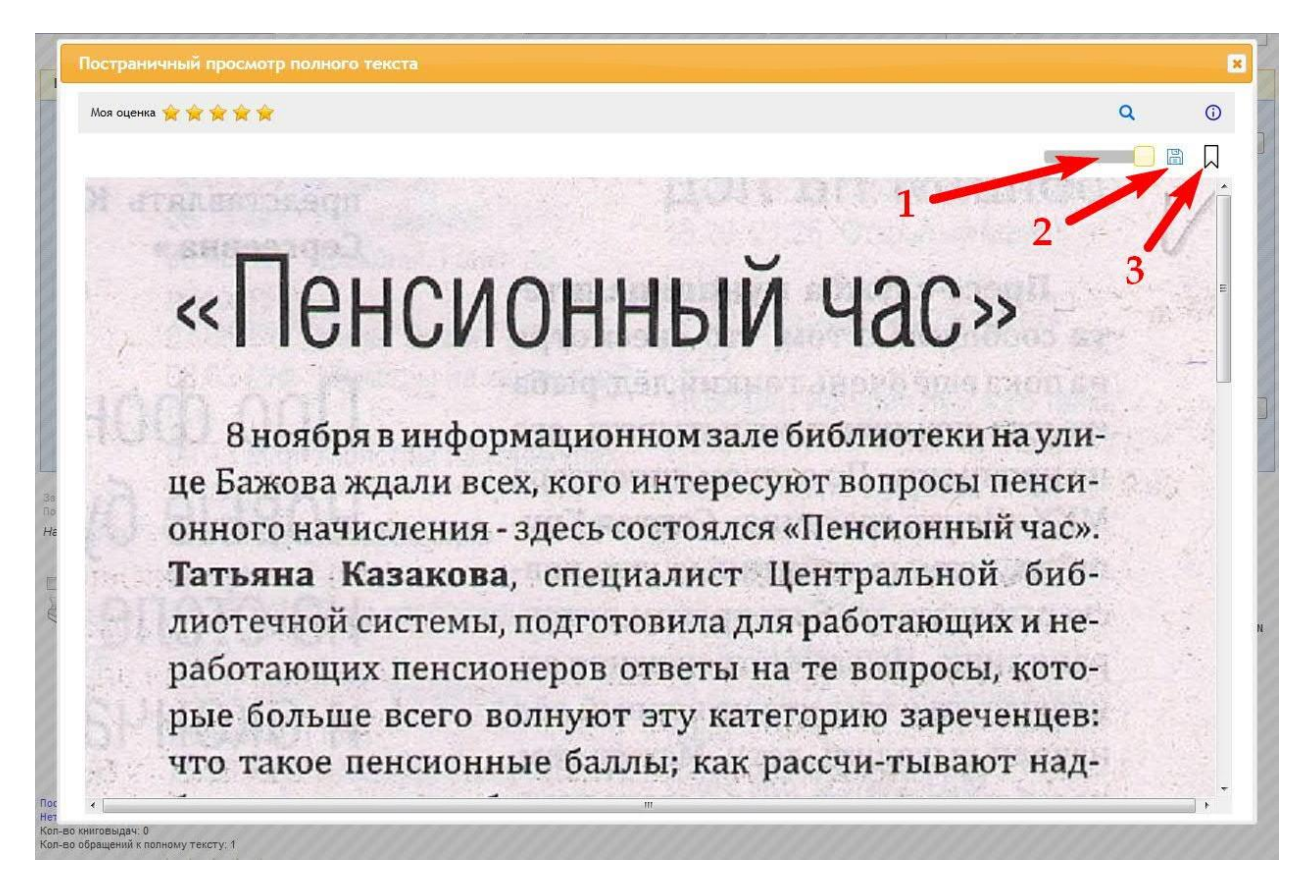

Закладка может быть названа удобным для Вас именем, сохранить кнопкой ОК.

 $\overline{\mathbf{z}}$ Заметка Заметка<br>(примечание к закладке) пенсионный  $OK$ нет работать; почему компенсация у рабо-тающих пенсионеров такая маленькая - обо всём этом очень доступно и интересно рассказала Татьяна Казакова, демонстрируя графики и схемы расчётов. Жаль, что в «Пенсионном часе» принял участие лишь один слушатель, автор данных строк. Но сотрудники библиотеки не отчаиваются и собираются провести лекцию ещё раз. Надеемся, заинтересованных будет больше. Татьяна ГОРОХОВА

### **Печать списка в Web-ИРБИС.**

Доступна функция распечатки результатов поиска как одного выбранного издания, так и списка. Эта возможность будет полезна, например, при подготовке списка книг для летнего чтения. Для печати одного издания следует нажать на иконку Принтер (печать), который расположен напротив каждой записи. Чтобы распечатать целый список, следует прокрутить страницу вниз, используя вертикальный скроллинг, и установить параметры печати: полный формат или краткий; все найденные, отмеченные (предварительно отметив нужные издания) или кроме отмеченных. Затем нажать кнопку Печать.

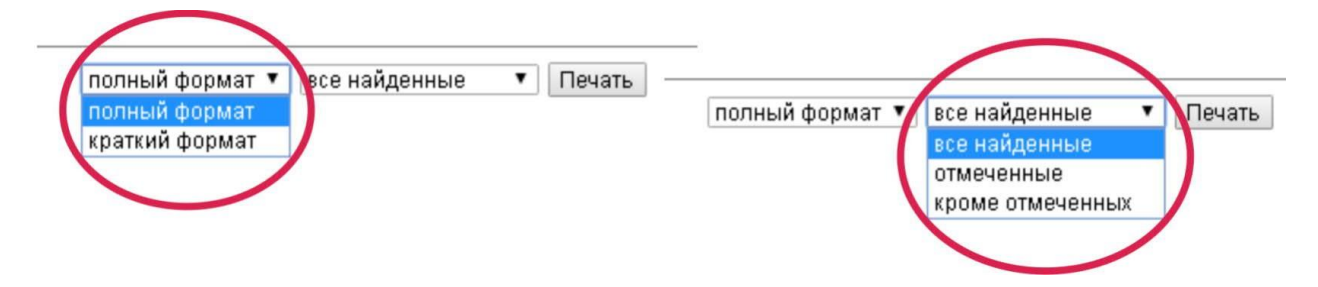

На этом рассмотрение основных возможностей **Web-ИРБИС** завершается.

Если какие-то вопросы остались за рамками данной инструкции, просим задавать их по телефонам библиотек: 7-55-88 и 3-13-98, или присылайте их по электронной почте: [otdkomp@mail.ru](mailto:otdkomp@mail.ru)